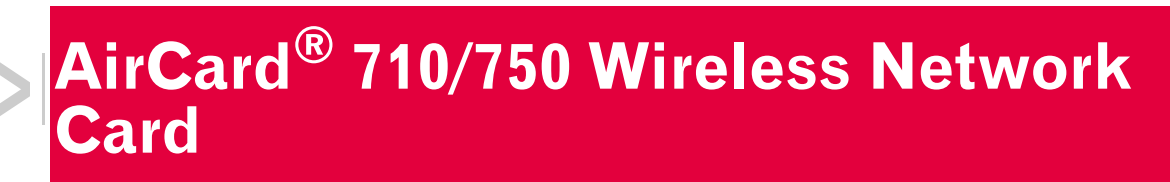

# **Installation Guide**

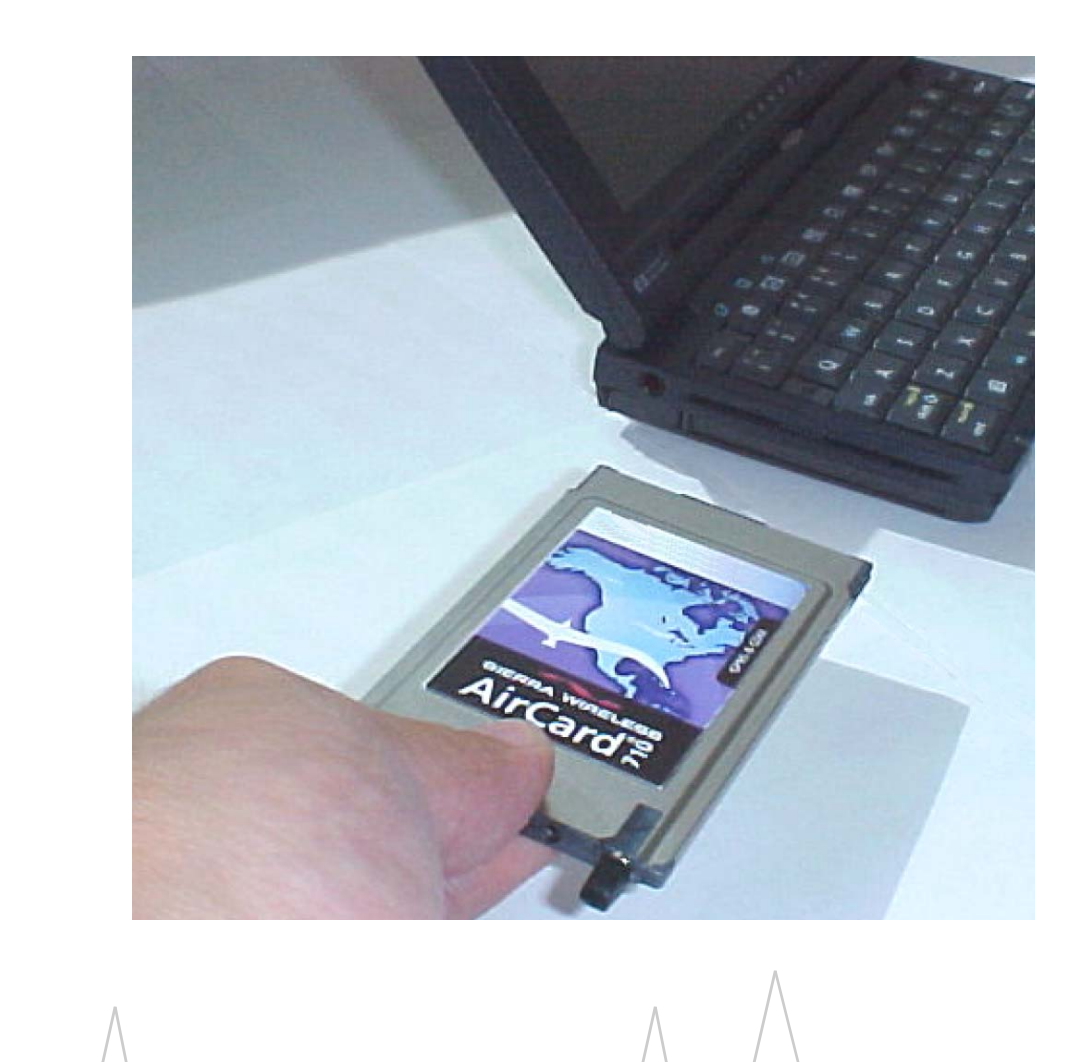

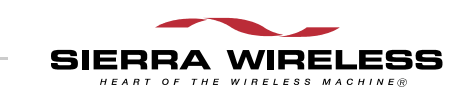

2130135 Rev 1.3

**Important Notice** | Because of the nature of wireless communications, transmission and reception of data can never be guaranteed. Data may be delayed, corrupted (i.e., have errors) or be totally lost. Although significant delays or losses of data are rare when wireless devices such as the Sierra Wireless network card are used in a normal manner with a well-constructed network, the Sierra Wireless network card should not be used in situations where failure to transmit or receive data could result in damage of any kind to the user or any other party, including but not limited to personal injury, death, or loss of property. Sierra Wireless, Inc. accepts no responsibility for damages of any kind resulting from delays or errors in data transmitted or received using the Sierra Wireless network card, or for failure of the Sierra Wireless network card to transmit or receive such data.

<span id="page-2-2"></span>**Safety and Hazards** Do not operate the Sierra Wireless AirCard<sup>®</sup> 710/750 wireless network card in areas where blasting is in progress, where explosive atmospheres may be present, near medical equipment, life support equipment, or any equipment which may be susceptible to any form of radio interference. In such areas, the Sierra Wireless network card **MUST BE POWERED OFF**. The Sierra Wireless network card can transmit signals that could interfere with this equipment.

> <span id="page-2-0"></span>Do not operate the Sierra Wireless network card in any aircraft, whether the aircraft is on the ground or in flight. In aircraft, the Sierra Wireless network card **MUST BE POWERED OFF**. When operating, the Sierra Wireless network card can transmit signals that could interfere with various onboard systems.

> *Note: Some airlines may permit the use of cellular phones while the aircraft is on the ground and the door is open. Sierra Wireless network cards may be used at this time.*

> The driver or operator of any vehicle should not operate the Sierra Wireless network card while in control of a vehicle. Doing so will detract from the driver or operator's control and operation of that vehicle. In some states and provinces, operating such communications devices while in control of a vehicle is an offence.

# **FCC RF Exposure Information**

<span id="page-2-1"></span>In August 1996 the Federal Communications Commission (FCC) of the United States with its action in Report and Order FCC 96-326 adopted an updated safety standard for human exposure to radio frequency (RF) electromagnetic energy emitted by FCC regulated transmitters. Those guidelines are

<span id="page-3-2"></span><span id="page-3-1"></span><span id="page-3-0"></span>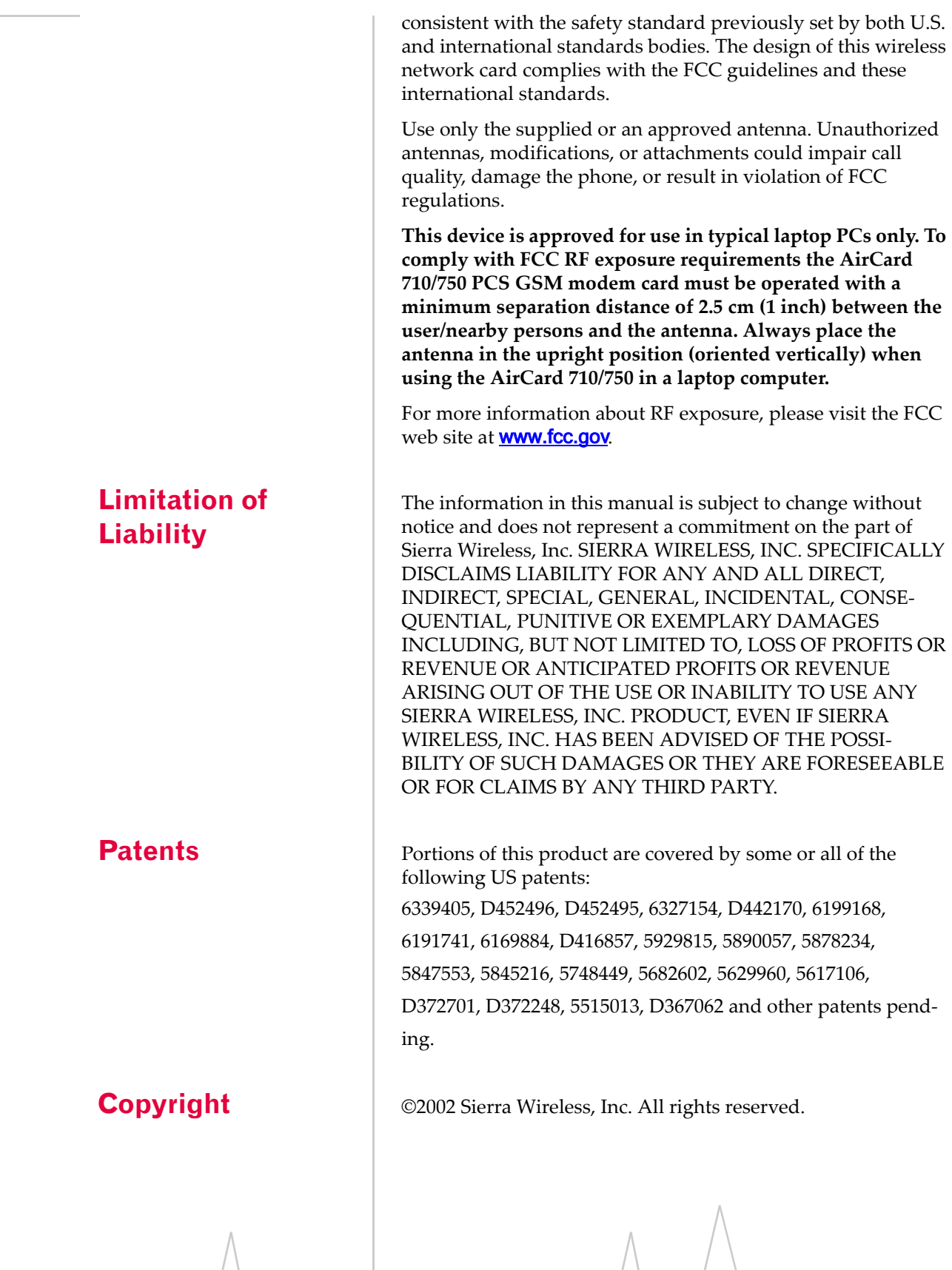

**Trademarks** AirCard<sup>®</sup> and Heart of the Wireless Machine® are registered trademarks of Sierra Wireless, Inc.

> <span id="page-4-0"></span>Sierra Wireless, the Sierra Wireless logo, the red wave design, the red-tipped antenna, and Watcher are trademarks of Sierra Wireless, Inc.

Other trademarks are the property of the respective owners.

All product specifications are subject to change without notice.

vi 2130135

# **Table of Contents**

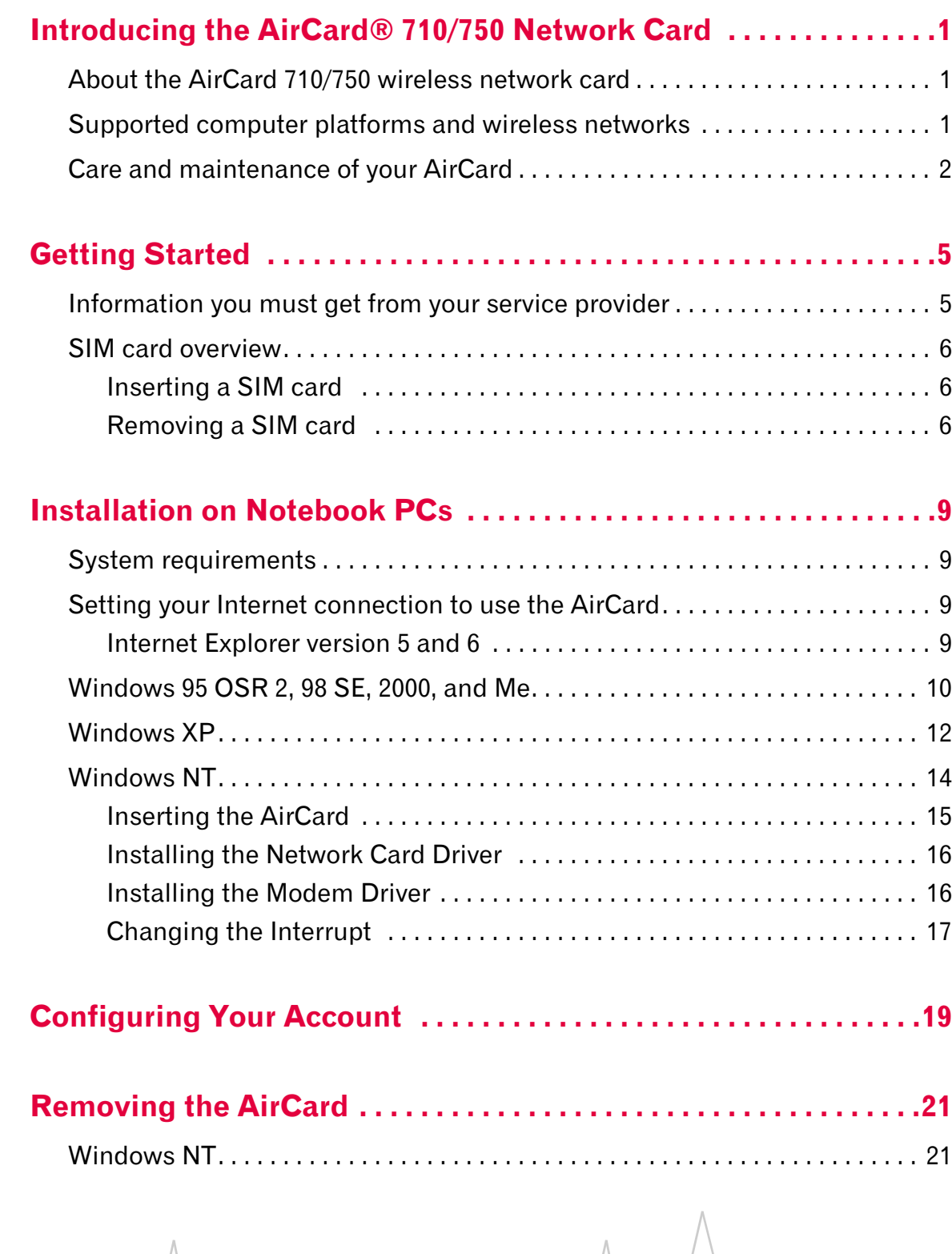

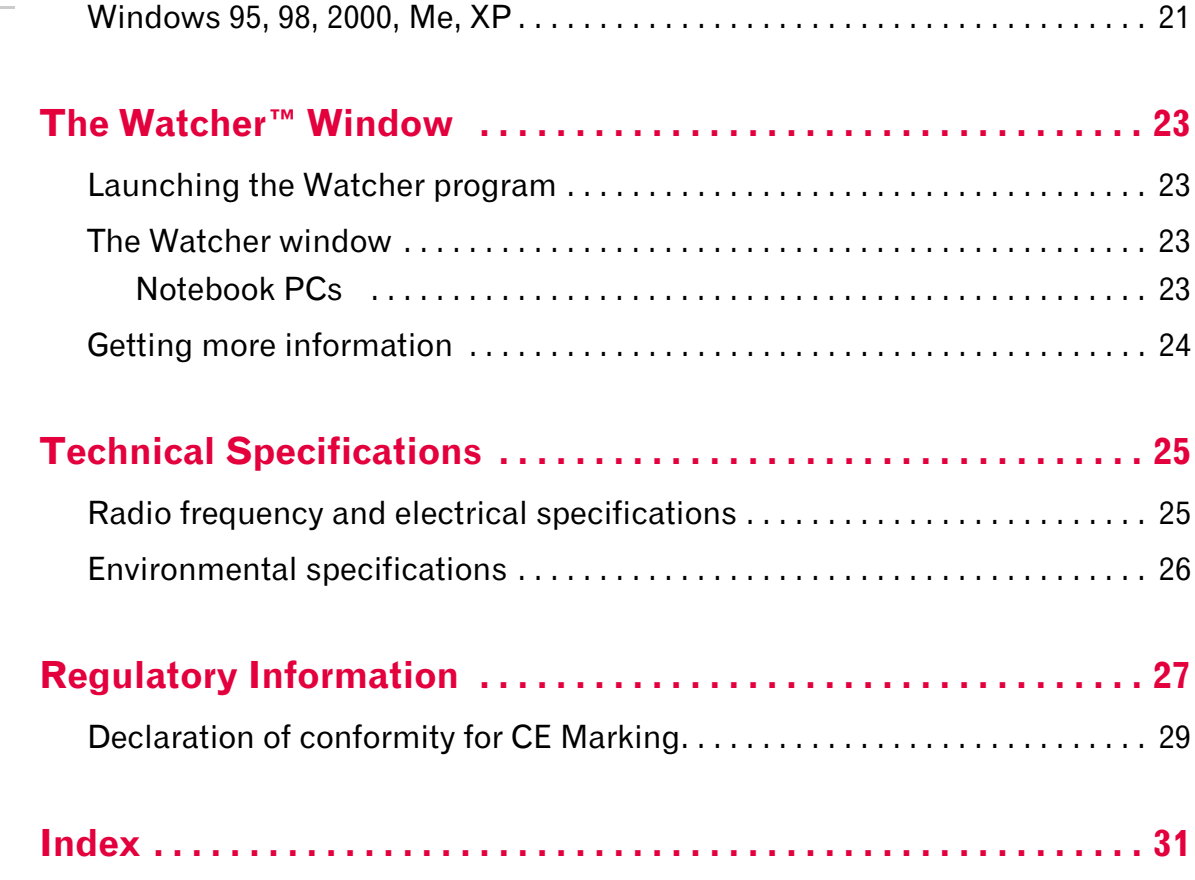

# <span id="page-8-0"></span>**1: Introducing the AirCard® 710/ 750 Network Card**

- About the AirCard
- Supported platforms and networks
- Care and maintenance

# <span id="page-8-7"></span><span id="page-8-1"></span>**About the AirCard 710/750 wireless network card**

**Example 2.1**<br> **Rev 1.3** Martin 2.2 Martin 2.2 Martin 2.1 Martin 2.1 Martin 2.1 Martin 2.1 Mar.<br> **Example 2.1**<br> **Example 2.1**<br> **Example 2.1**<br> **Example 2.1**<br> **Example 2.1**<br> **Example 2.1**<br> **Example 2.1**<br> **Example 2.1**<br> **Exa** The AirCard® 710/750 wireless network card fits into a standard Type II PC Card slot (available on most notebook PCs) and functions as a wireless network card. This card allows you to connect to the Internet, send and receive e-mail, and connect to a corporate network, without the need of a network cable or phone line. The card uses cellular telephone radio frequencies and the GSM (Global System for Mobile Communications) digital telephone infrastructure.

<span id="page-8-4"></span>When packet mode service is available, the AirCard 710/750 network card uses the General Packet Radio Service (GPRS) infrastructure to provide an "always-on" data connection, just like an Ethernet card or other wired network adapter.

# <span id="page-8-6"></span><span id="page-8-2"></span>**Supported computer platforms and wireless networks**

**Windows computer platforms** The AirCard 710/750 wireless network card works in notebook PCs running Windows 95, 98 SE, Me, NT, XP, and 2000. See the ["System](#page-16-4)  [requirements" on page 9.](#page-16-4)

<span id="page-8-5"></span>**GSM wireless networks** The AirCard 710/750 network card operates over a type of wireless network called GSM (Global System for Mobile communications), supported by a number of wireless carriers in North America and around the world.

To use the AirCard 710/750 network card, you must have an account that gives you access to a GSM network.

<span id="page-8-3"></span>*Note: Every GSM network worldwide operates on one of three radio frequency bands. The AirCard 710 network card operates only on the 1900 MHz PCS band used in North America and in some parts of* 

*Central and South America. The AirCard 750 is a tri-band product that operates on the 900, 1800, and 1900 MHz bands used in Europe and Asia.*

Like GSM mobile phones, the AirCard 710/750 network card requires a SIM card (also known as a "smart card" or "smart chip"), provided by your wireless service provider, in order to function. For more information, see ["SIM card overview" on](#page-13-3)  [page 6.](#page-13-3)

# <span id="page-9-2"></span><span id="page-9-0"></span>**Care and maintenance of your AirCard**

Do not apply adhesive labels to the AirCard. This may cause the AirCard to become jammed inside the card slot, or prevent it from being inserted properly.

<span id="page-9-3"></span>Optimal signal strength is usually obtained when the antenna is fully extended (applies to the AirCard 710 only) and perpendicular to the card. The antenna should bend easily at the hinge. Do not forcefully bend the antenna.

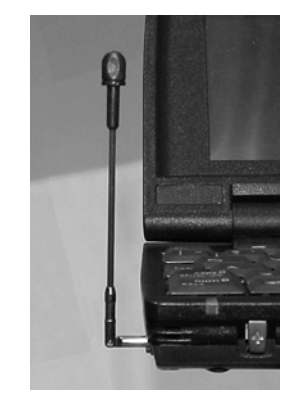

*Figure 1-1: Proper positioning of the AirCard 710/750 antenna in a notebook*

<span id="page-9-1"></span>When storing or transporting your PC in a case (such as a notebook case), retract the AirCard antenna (AirCard 710) or remove the AirCard antenna (AirCard 750) and position the computer where the antenna tip cannot be crushed or broken.

The AirCard should fit easily into your computer's PC Card slot. Forcing the AirCard into the slot may damage the connector pins.

Protect the card from liquids, dust, and excessive heat (see ["Environmental specifications" on page 26](#page-33-1) for details).

<span id="page-10-0"></span>Chapter 1: Introducing the AirCard 655 Network Card<br>When not issistand in your computer, slove the AirCard In a<br>satc place.<br>Big 1.3 Mar.02 When not installed in your computer, store the AirCard in a safe place.

AirCard 710/750 Network Card Installation Guide

4 and the set of  $\sqrt{2130135}$ 

# <span id="page-12-0"></span>**2: Getting Started**

- Information you need from your service provider
- Inserting the SIM card
- Removing the SIM card

Before you can begin using the AirCard 710/750 wireless network card, you must:

- **1.** Obtain certain information from your service provider.
- **2.** Insert the SIM card into the slot in your AirCard PC Card [\(page 6\)](#page-13-1).
- **3.** Install the AirCard 710/750 software. (See [page 10.](#page-17-1))
- **4.** Insert the AirCard into your computer.
- <span id="page-12-5"></span><span id="page-12-1"></span>**5.** Configure the AirCard to use your account [\(page 19\)](#page-26-1).

# **Example SIM card that holest card, you may be the start in the start and contains and contains and contains are card that SM card that SM card the SM card that SM card the SM card the SM card that SM card the SM card th Information you must get from your service provider**

When you purchase an AirCard, you should also receive a SIM card that holds your account information. Without a valid SIM card and a valid account, your AirCard will not work.

To activate your account, your service provider needs from you:

- **•** Billing information (for example, your credit card information) used to collect payment for your network usage
- <span id="page-12-6"></span>**•** The SIM card serial number (printed on the upper surface of the SIM card)

You require from your service provider:

- <span id="page-12-2"></span>**•** A phone number for your AirCard
- **•** APN (Access Point Name), if required by the network
- **•** User name and password, if required by the network
- **•** Whether or not your provider is using header compression and/or data compression
- **•** IP address, if the network does not automatically assign one
- <span id="page-12-4"></span><span id="page-12-3"></span>• Optionally: Primary DNS<sup>1</sup> and Secondary DNS addresses
	- 1. DNS (Domain Name Server)—a computer that converts web site names, such as www.sierrawireless.com, into IP addresses, such as 64.114.87.11.

*Note: Keep a written record, in a secure place, of the account information that your service provider gives you. You will need this information if you ever need to re-enter the account information.*

*Note: If you change GSM service providers (such as if you move to a new city), you will need a new SIM card from your new service provider. You will also need to enter your new profile information into the Watcher software (see "Configuring Your Account" on [page 19](#page-26-1)).*

# <span id="page-13-3"></span><span id="page-13-0"></span>**SIM card overview**

# <span id="page-13-5"></span><span id="page-13-1"></span>**Inserting a SIM card**

<span id="page-13-7"></span>To install your SIM card into the AirCard 710/750 network card, follow these steps:

- **1.** Hold the AirCard 710/750 network card with the label on top and the antenna closest to you.
- **2.** Locate the thin SIM card slot on the left side of the AirCard PC Card's antenna end.
- **3.** Orient the SIM card, as shown in the diagram on the bottom side of the AirCard.
- **4.** Insert the end of the SIM card into the slot, and gently push it until it clicks into place.

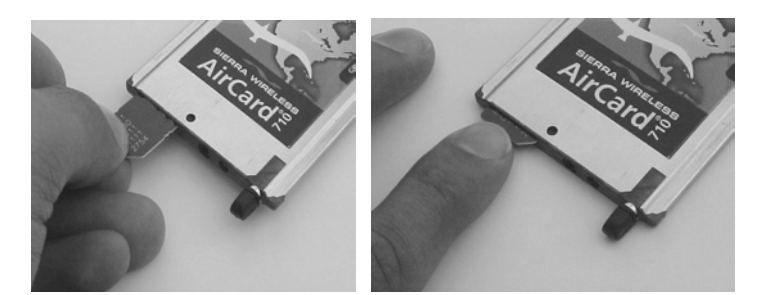

*Figure 2-1: Inserting the SIM card Into the AirCard 710/750 SIM card slot*

**5.** Once the SIM card is properly inserted, it should not extend beyond the end of the card. See [Figure 2-2](#page-13-4).

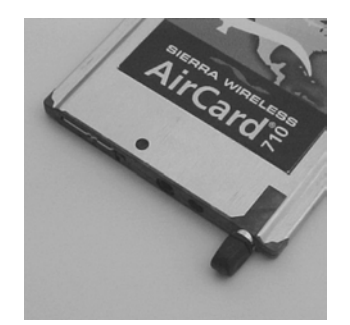

*Figure 2-2: A SIM card properly inserted*

## <span id="page-13-4"></span><span id="page-13-2"></span>**Removing a SIM card**

<span id="page-13-6"></span>To remove the SIM card, you will need a slim object, such as the tip of a pen or a straightened paper clip, to push into the eject hole.

**1.** Place the AirCard 710/750 PC Card on a smooth, hard surface such as a tabletop, as shown in [Figure 2-3](#page-14-0).

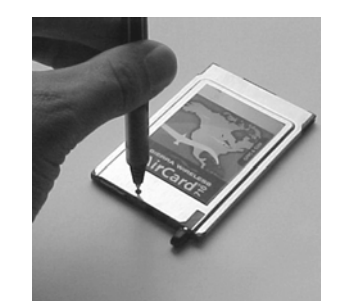

<span id="page-14-0"></span>*Figure 2-3: Positioning a pen to eject the SIM card*

- **2.** Position your pen or paperclip above the eject hole, which is on the top surface of the AirCard housing, just to the right of the SIM card slot (left photo in [Figure 2-4\)](#page-14-1).
- **3.** Press down firmly (but without excessive force) on the eject hole. The SIM card should pop out of its slot.

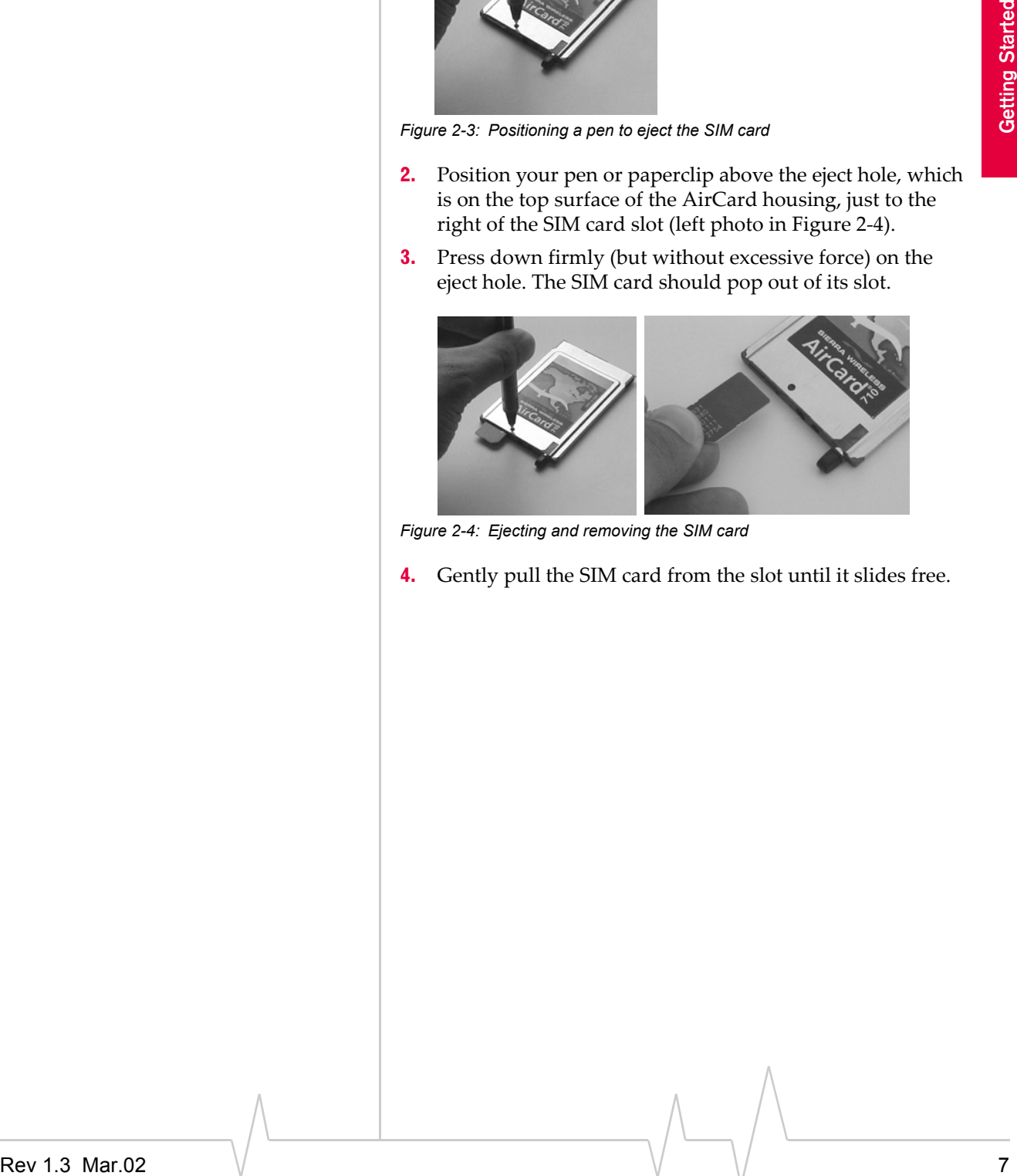

*Figure 2-4: Ejecting and removing the SIM card*

<span id="page-14-1"></span>**4.** Gently pull the SIM card from the slot until it slides free.

AirCard 710/750 Network Card Installation Guide

8 2130135

# <span id="page-16-0"></span>**3: Installation on Notebook PCs**

- <span id="page-16-6"></span>• System requirements
- Setting up your Internet connection
- Installing the AirCard software

*Note: Winsock is a component of the Windows operating system required by the AirCard 710/750. The version of this component shipped with Windows 95 OSR2 does not meet the AirCard 710/750 requirements. If you are using Windows 95 OSR2 and have not yet upgraded to Winsock2, you must do so before installing the AirCard. The required versions can be downloaded from the Microsoft web site, www.microsoft.com.*

# <span id="page-16-4"></span><span id="page-16-1"></span>**System requirements**

The AirCard 710/750 wireless network card is supported on:

- <span id="page-16-12"></span>**•** Windows 95 OSR2 and higher with Winsock2
- <span id="page-16-13"></span>**•** Windows 98 SE
- <span id="page-16-15"></span><span id="page-16-11"></span>**•** Windows 2000 with Service Pack 1
- **•** Windows NT 4.0 with Service Pack 6a and Networking installed
- <span id="page-16-14"></span>**•** Windows Me
- <span id="page-16-16"></span>**•** Windows XP (Home and Professional versions)

To install the AirCard, you require these system resources:

#### **Table 3-1: System resource requirements**

<span id="page-16-10"></span><span id="page-16-5"></span>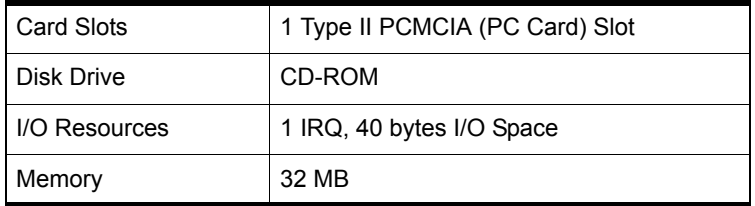

# <span id="page-16-9"></span><span id="page-16-2"></span>**Setting your Internet connection to use the AirCard**

<span id="page-16-7"></span>Most likely, your computer will be set to use a modem to connect to the Internet.

To use the AirCard, you must set your computer to connect to the Internet through a LAN (local area network).

The specific steps to do this will depend on the browser you are using.

## <span id="page-16-3"></span>**Internet Explorer version 5 and 6**

- <span id="page-16-8"></span>**1.** In Internet Explorer, select Tools > Internet Options.
- **2.** Click the Connections tab.
- **3.** Click Setup to run the Internet Connection Wizard.

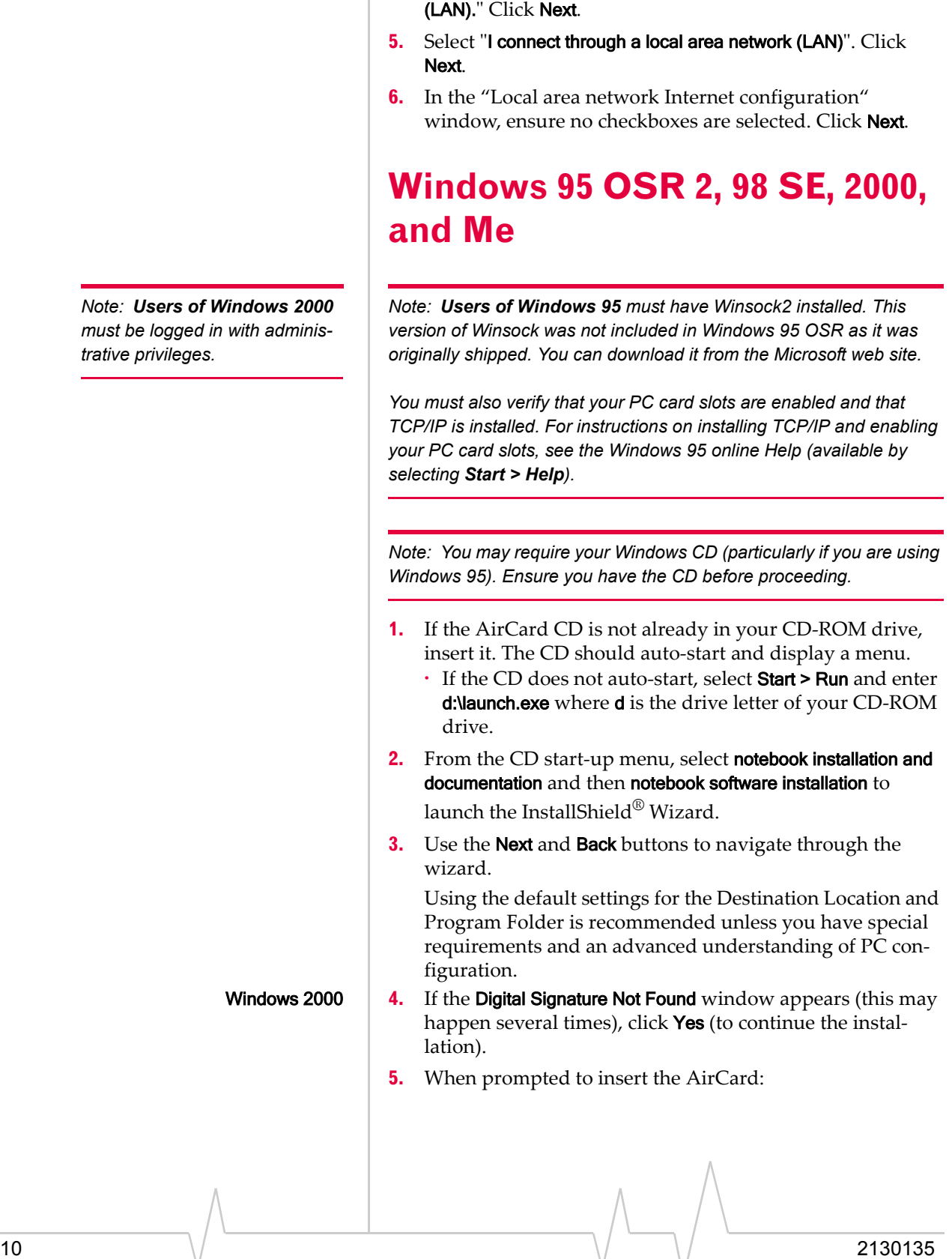

<span id="page-17-3"></span><span id="page-17-2"></span><span id="page-17-1"></span><span id="page-17-0"></span>**4.** Select the option "I want to set up my Internet connection manually, or I want to connect through a local area network

*Note: Do not forcefully insert the AirCard. This may damage connector pins.*

- AirCard 750 only **a.** Attach the antenna to the AirCard 750. (The AirCard 710 has a built-in antenna.)
	- **b.** With the SIM card inserted into the AirCard [\(page 6](#page-13-5)) and the label of the AirCard facing up, carefully insert the AirCard into your PC Card slot.

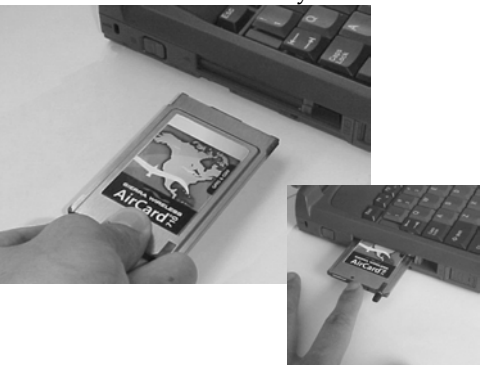

*Figure 3-1: Inserting the AirCard 710/750 network card*

**c.** Click OK in the window requesting you to insert the AirCard.

Windows detects that a new device has been inserted and launches a wizard that guides you through the driver installation.

- Windows 2000 **6.** If the Digital Signature Not Found window appears (this may happen several times), click Yes (to continue the installation).
- AirCard 710 only **7.** Grasp the tip of the AirCard 710 antenna and pull it to extend the antenna fully (it should click into place).
	- **8.** Pivot the antenna hinge so that the antenna is vertical to your keyboard.

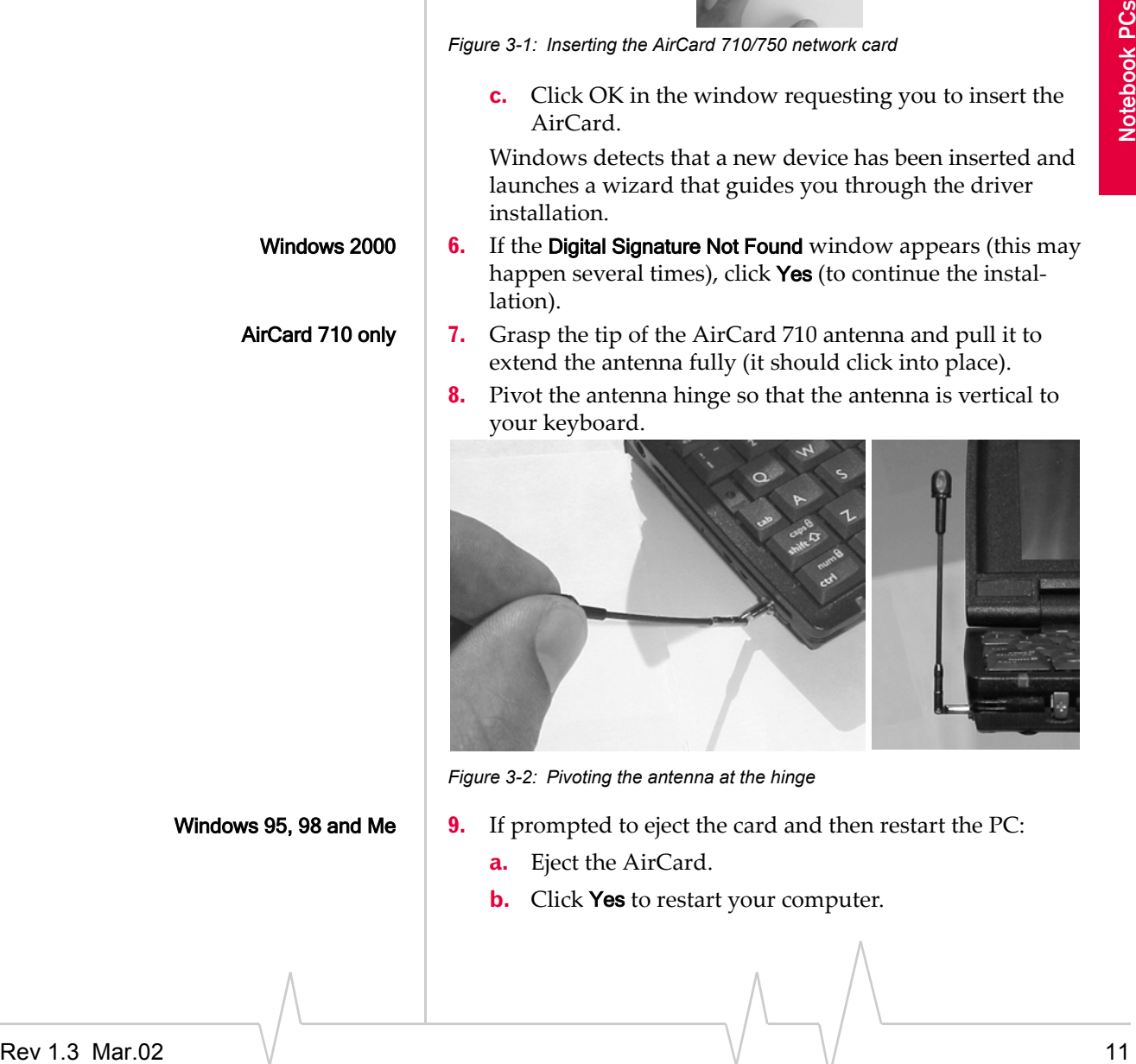

*Figure 3-2: Pivoting the antenna at the hinge*

#### Windows 95, 98 and Me **9.** If prompted to eject the card and then restart the PC:

- **a.** Eject the AirCard.
- **b.** Click **Yes** to restart your computer.

*Note: Depending on the XP installation, you may require administrative privileges.*

*Note: Do not forcefully insert the AirCard. This may damage connector pins.*

- <span id="page-19-3"></span>**c.** Only after your computer has restarted and Windows has finished launching, insert the AirCard.
- **10.** To close the CD start-up menu, use the exit option in the lower right corner of the window.

Watcher should start, and a window prompting you to configure your account should display.

**11.** Click Yes. See "Configuring Your Account" on [page 19](#page-26-1).

# <span id="page-19-4"></span><span id="page-19-0"></span>**Windows XP**

- **1.** If the AirCard CD is not already in your CD-ROM drive, insert it. The CD should auto-start and display a menu.
	- **·** If the CD does not auto-start, select Start > Run and enter d: **\launch.exe** where **d** is the drive letter of your CD-ROM drive.
- **2.** From the CD start-up menu, select notebook installation and documentation and then notebook software installation to launch the InstallShield Wizard.
- **3.** Use the Next and Back buttons to navigate through the wizard.

<span id="page-19-1"></span>Using the default settings for the Destination Location and Program Folder is recommended unless you have special requirements and an advanced understanding of PC configuration.

- **4.** Each time the Software Installation window appears, click Continue Anyway.
- <span id="page-19-2"></span>**5.** When prompted to insert the AirCard:
- AirCard 750 only **a.** Attach the antenna to the AirCard 750. (The AirCard 710 has a built-in antenna.)
	- **b.** With the SIM card inserted into the AirCard [\(page 6](#page-13-5)) and the label of the AirCard facing up, carefully insert the AirCard into your PC Card slot.

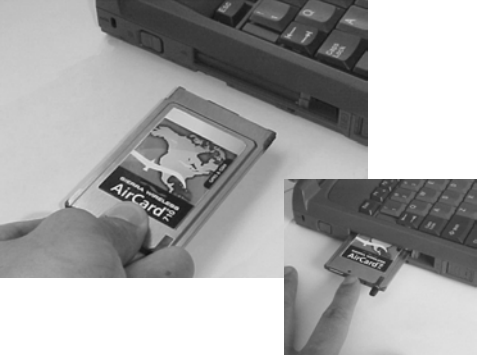

*Figure 3-3: Inserting the AirCard 710/750 network card*

**c.** Click OK in the window requesting you to insert the AirCard.

Windows should detect that a new device has been inserted and launch a wizard that guides you through the driver installation.

- **6.** On the first window of the Found New Hardware Wizard, select Install from a list or specific location (Advanced) and click Next to proceed.
- **7.** In the Found New Hardware Wizard window:
	- **a.** Select the Search for the best driver in these locations radio button.
	- **b.** Ensure "Search removable media" is not selected.
	- **c.** Select the **Include this location in the search** check box, then enter **d:\Drivers\WinXP** where **d** is the drive letter of your CD-ROM drive.

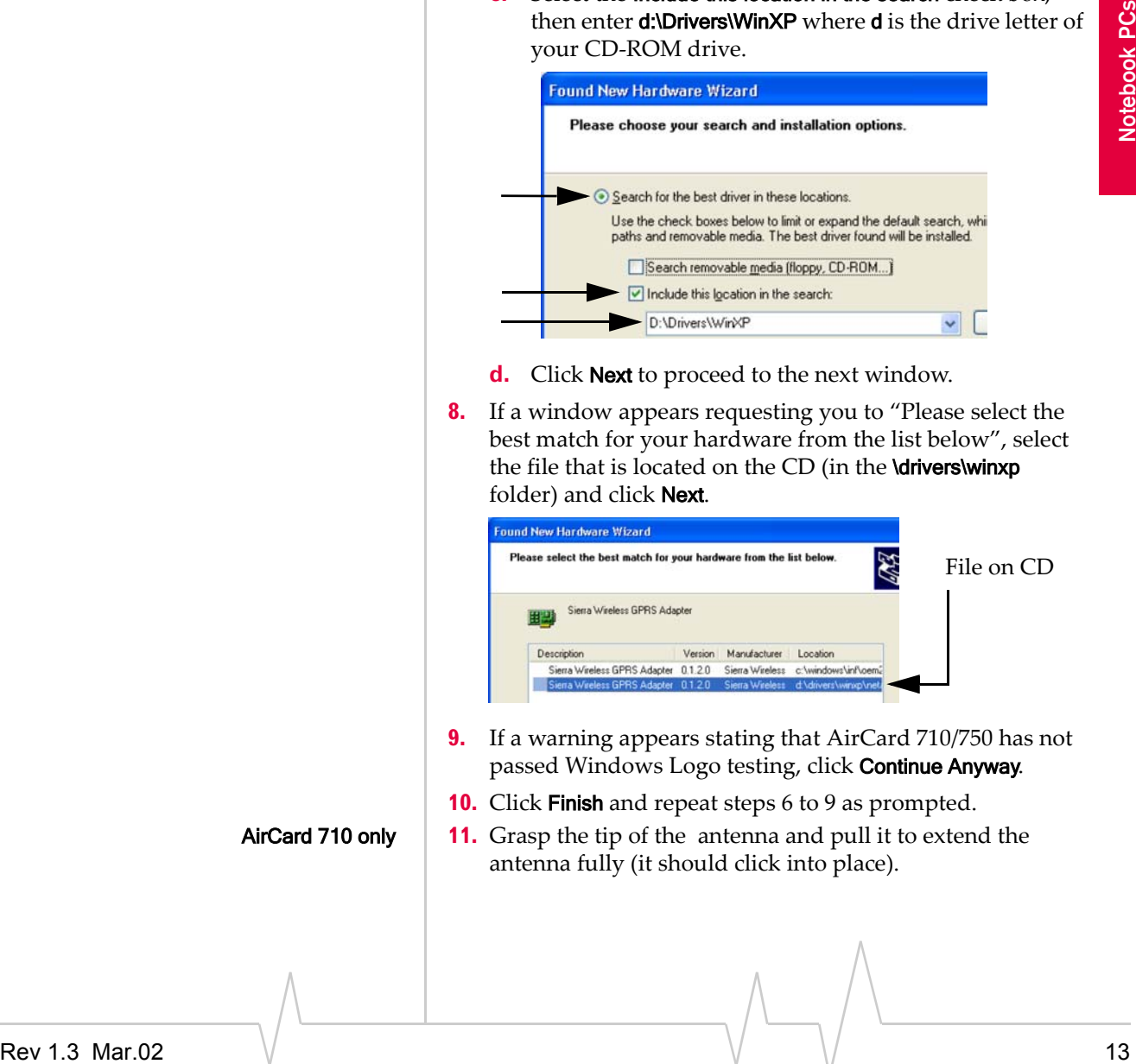

- **d.** Click Next to proceed to the next window.
- **8.** If a window appears requesting you to "Please select the best match for your hardware from the list below", select the file that is located on the CD (in the \drivers\winxp folder) and click Next.

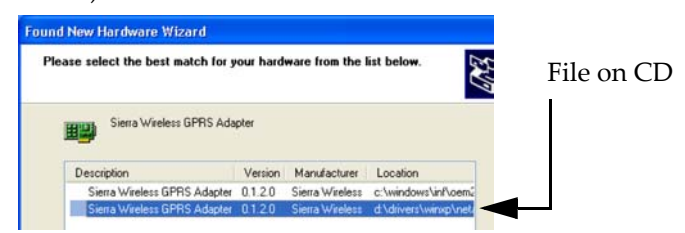

- **9.** If a warning appears stating that AirCard 710/750 has not passed Windows Logo testing, click Continue Anyway.
- **10.** Click Finish and repeat steps 6 to 9 as prompted.
- AirCard 710 only **11.** Grasp the tip of the antenna and pull it to extend the antenna fully (it should click into place).

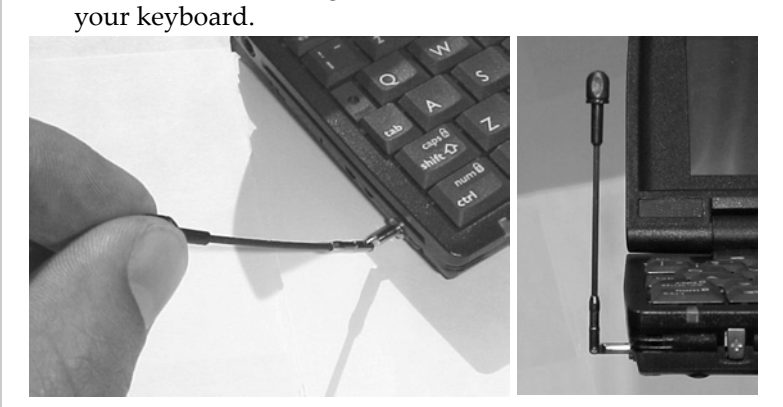

**12.** Pivot the antenna hinge so that the antenna is vertical to

*Figure 3-4: Pivoting the antenna at the hinge*

**13.** When you see a window with the message "AirCard® 710/ 750 has been successfully installed.", click OK.

Watcher should start, and a window prompting you to configure your account should display.

**14.** Click Yes. See "Configuring Your Account" on [page 19.](#page-26-1)

<span id="page-21-2"></span>To close the CD start-up menu, click Demoshield on the Taskbar, then use the exit option in the lower right corner of the window.

# <span id="page-21-1"></span><span id="page-21-0"></span>**Windows NT**

*Note: You must re-install the Windows NT Service Pack after you install the AirCard driver. Ensure you have your Service Pack CD before you begin. (Version 6a is supported.)*

*Note: Windows system files may also be required to complete the installation. These files are located on the Windows NT CD.* 

- **1.** If the AirCard CD is not already in your CD-ROM drive, insert it. The CD should auto-start and display a menu.
	- **·** If the CD does not auto-start, select Start > Run and enter d: **\launch.exe** where **d** is the drive letter of your CD-ROM drive.
- **2.** From the CD start-up menu, select notebook installation and documentation and then notebook software installation to launch the InstallShield Wizard.
- **3.** Use the Next and Back buttons to navigate through the wizard.

*Note: The AirCard driver requires that Windows Networking is installed. Also the PC Card slots must be enabled. If you are not certain that networking is installed and the slots enabled, see the Windows NT user documentation for instructions.*

<span id="page-22-1"></span>Using the default settings for the Destination Location and Program Folder is recommended unless you have special requirements and an advanced understanding of PC configuration.

On completion of the software installation, exit from the startup menu by clicking **exit** in the lower right corner.

# <span id="page-22-0"></span>**Inserting the AirCard**

- <span id="page-22-2"></span>**1.** Close all Windows programs and turn your PC off.
- AirCard 750 only **2.** Attach the antenna to the AirCard. (The AirCard 710 has a built-in antenna.)
	- **3.** With the SIM card inserted into the AirCard [\(page 6](#page-13-5)) and the label of the AirCard facing up, carefully insert the AirCard into your PC Card slot.

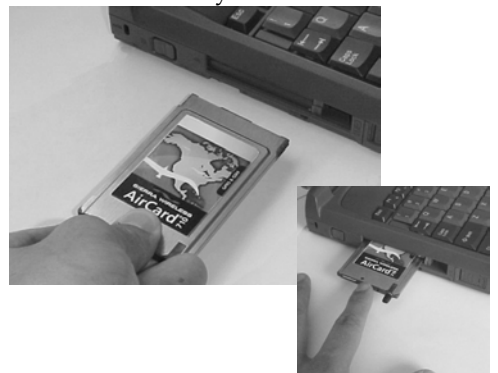

*Figure 3-5: Inserting the AirCard 710/750 network card*

Your PC must be off whenever you insert or eject the AirCard

*Note: Do not forcefully insert the AirCard. This may damage* 

*connector pins.*

- AirCard 710 only **4.** Grasp the tip of the antenna and pull it to extend the antenna fully (it should click into place).
	- **5.** Pivot the antenna hinge so that the antenna is vertical to your keyboard.

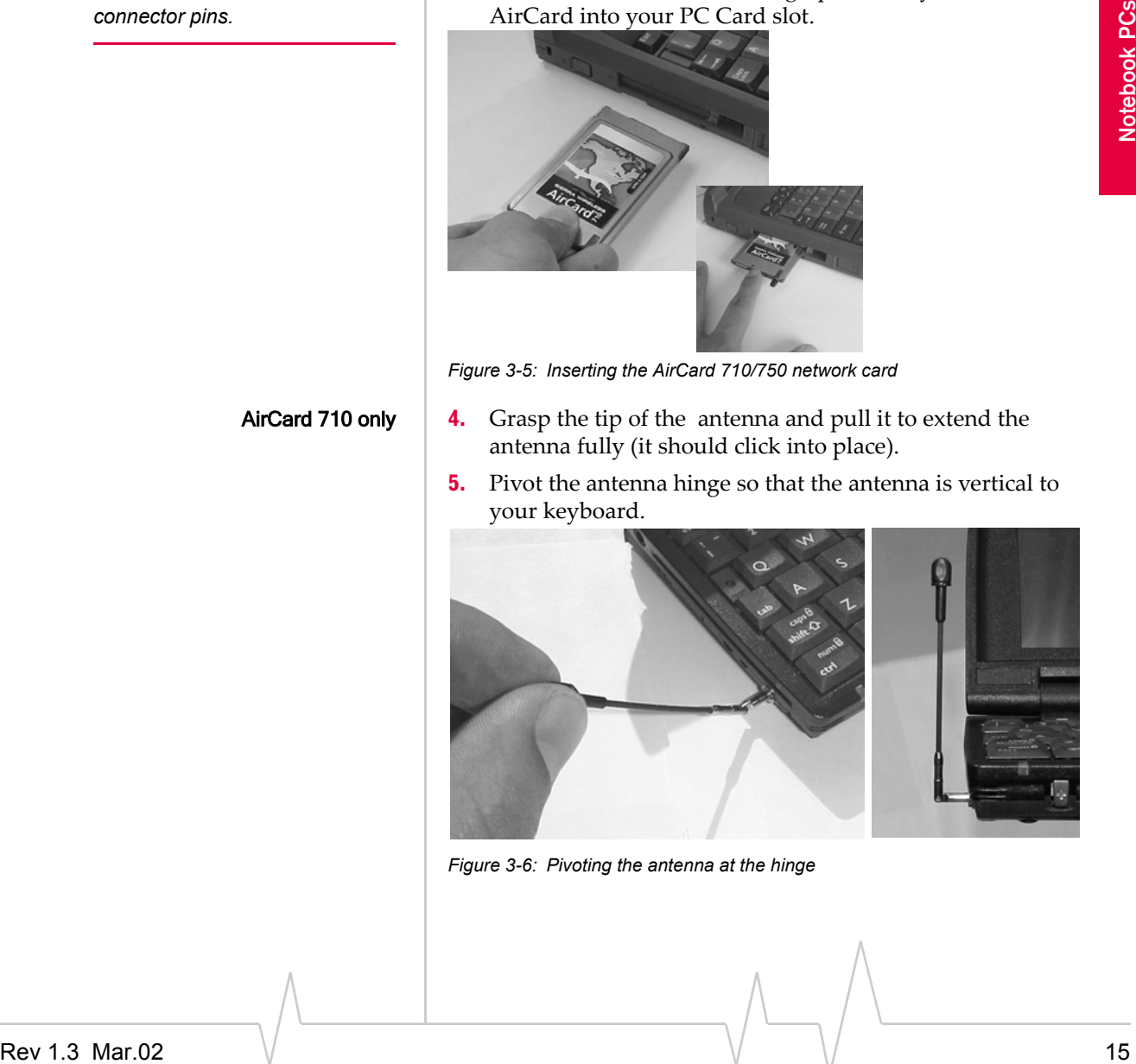

*Figure 3-6: Pivoting the antenna at the hinge*

*Note: Depending on how Windows NT is configured, the prompts and windows described here may not appear in the precise order indicated. Use these instructions as a guideline to the selections you should make.* 

*Note: The AirCard will not function with the default settings for the I/O Port , Interrupt, and Com port if any of these resources are allocated to another network card or other device. If you are familiar with the Windows NT Diagnostics window, you can check to see if these resources are available. Otherwise, leave the default settings and if the AirCard does not function following the driver installation, see the instructions on changing the interrupt on [page 17](#page-24-0).*

- **6.** Turn on your PC.
- **7.** Log on as Administrator.

## <span id="page-23-0"></span>**Installing the Network Card Driver**

- **1.** Open the Control Panel by selecting Start > Settings > Control Panel.
- **2.** Double click the Network icon to open the Network window.
- **3.** Click the Adapters tab in the Network window.
- **4.** Click the Add... button to open the Select Network Adapter window.
- **5.** Click the Have Disk... button to open the Insert Disk window.
- **6.** Enter **d:\Drivers\WinNT** where **d** is the drive letter for your CD-ROM drive and click OK to open the Select OEM Option window in which Sierra Wireless AirCard GPRS Adapter is selected.
- **7.** Click OK. A window opens showing the settings for the I/O Port (0x800), interrupt (10) and COM port (4).
- **8.** If you are aware that these resources are in use by another device (see the note in the margin), change the settings and click OK. Otherwise, click OK to use the default settings. Windows then copies the driver files.
- **9.** Click Close to close the Network window and open the Microsoft TCP/IP Properties window.
- **10.** Select Sierra Wireless AirCard GPRS Adapter in the Adapter field and select Obtain an IP address from a DHCP Server radio button.
- **11.** Click **Yes** to confirm that DHCP is to be used.
- **12.** Click OK to close the TCP/IP Properties window.
- **13.** Click **No** if prompted to restart your PC. (You must restart your PC after the modem driver installation.)

On completion of this step, the network card driver is installed and you can proceed to install the modem driver. Follow the instructions in the next section.

# <span id="page-23-1"></span>**Installing the Modem Driver**

- **1.** In the Control Panel, double click the Modems icon. If the Install New Modem wizard opens, skip to step 3. Otherwise, proceed to step 2.
- **2.** Click the Add button to open the Install New Modem wizard.
- **3.** Select Don't detect my modem, I will select it from a list and click Next.
- **4.** Select the Have Disk button.
- **5.** Enter **d:\Drivers\WinNT\** where **d** is the drive letter for your CD-ROM drive and click OK.
- **6.** Verify that Sierra Wireless AirCard GPRS Modem is displayed and click **Next**.
- **7.** Select the Selected Ports radio button and select the same communications port used for the network card driver (COM 4 unless you changed it). Click Next.
- **8.** Click Finish.
- **9.** Click Close to close the Network Properties window.
- **10.** If you are prompted to restart your PC, click Yes. Otherwise restart your PC from the Start menu.
- **11.** When the PC restarts, re-install your Service Pack.

The University of this sign, the model of the state of the state of the state of the state of the state of the state of the state of the state of the state of the state of the state properties and properties are the state On completion of this step, the modem driver is installed and you can proceed to configure the AirCard to use your account (if it was not pre-activated). See the section "Account Configuration Procedures" on [page 19.](#page-26-2)

# <span id="page-24-3"></span><span id="page-24-0"></span>**Changing the Interrupt**

<span id="page-24-1"></span>If the message, "Communication Failed!…" occurs when you start Watcher, a possible reason is that you have assigned an interrupt to the AirCard that has also been assigned to another device.

To change the interrupt assigned to the AirCard:

- **1.** Open the Control Panel by selecting Start > Settings > Control Panel.
- **2.** Double click the Network icon.
- **3.** Select the Adapters tab.
- **4.** Select Sierra Wireless AirCard GPRS Adapter and click the Properties… button.
- **5.** Use the drop-down list to change the Interrupt to another number and click OK.
- **6.** Close the Network window by clicking the **Close** button.
- **7.** Restart your PC.
- <span id="page-24-2"></span>**8.** If the AirCard still does not function properly, repeat the procedure, selecting a different interrupt.

*Note: You must restart your PC to complete the installation.*

AirCard 710/750 Network Card Installation Guide

18  $\qquad \qquad \backslash/\qquad \qquad \backslash/\qquad \qquad \backslash/\qquad \qquad$  2130135

# <span id="page-26-2"></span><span id="page-26-0"></span>**4: Configuring Your Account**

<span id="page-26-1"></span>Unless your AirCard was pre-configured, you must set up a user profile before you can use the AirCard.

To enter your account information into Watcher:

**1.** If Watcher is not running, start Watcher, by selecting Start > Programs > Sierra Wireless > AirCard 710 > AirCard 710 **Watcher** 

If you have a valid SIM card and are in an area that has GPRS coverage, a screen titled "Configure a profile now?" is displayed. Click Yes.

If instead the main Watcher window displays, this means that you don't have a valid SIM card or you are not in an area that has GPRS coverage or your AirCard was preconfigured. Click Tools > Options to access the Profiles tab of the Options window.

**2.** In the Profiles tab of the Options window, click Add. The User Profile window appears.

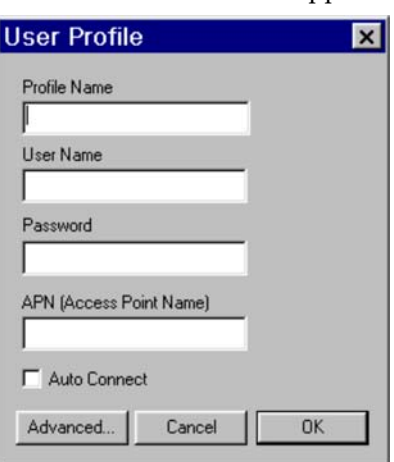

*Figure 4-1: Entering profile information (notebooks)*

<span id="page-26-5"></span>**3.** Fill in the following fields:

Figure 4-1: Entering profile information (notebooks)<br> **Example 1.1:** Entering profile information (notebooks)<br> **3.** Fill in the following fields:<br> **Profile Name**—type in any name that will help you remember the purpose/us Profile Name—type in any name that will help you remember the purpose/use of this account. This name will be shown in the main Watcher window and, if you later create more profiles, you can use it to select this profile.

<span id="page-26-6"></span><span id="page-26-4"></span>User Name and Password—type in the user name and password that the service provider gave you, if applicable.

<span id="page-26-3"></span>APN (Access Point Name)— type in the name that the service provider gave you, if any (some service providers do not use this, and allow a blank name). This is the name of the system located at a base station on the GSM network that

*Note: Depending on your AirCard configuration, the User Profile window may or may not have an* Advanced *button. If the button is not displayed, there is no need to enter an IP address or DNS address(es).* 

<span id="page-27-1"></span><span id="page-27-0"></span>maintains connections with other networks like the Internet.

- **4.** If you want to have a GPRS packet data session established whenever you are using this profile and whenever you are in GPRS coverage, then select Auto Connect.
- **5.** If your account information includes an IP address or DNS address(es), click the Advanced button.
- **6.** If your service provider gave you a specific IP address for your AirCard, then select "Use static IP address", and type the address. (Usually, you should select "Use dynamic IP address".)
- **7.** If your service provider is using data compression and/or header compression, then select the checkbox(es) for the feature(s) that your service provider supports.
- <span id="page-27-4"></span><span id="page-27-3"></span>**8.** If your service provider gave you values for Primary DNS and Secondary DNS, then:
	- **a.** Click the DNS tab at the top of the window.
	- **b.** Enter the values into the corresponding fields.
	- **c.** Click OK.
- **9.** Click **OK** until you return to the main Watcher screen.

<span id="page-27-2"></span>The AirCard is now ready for use.

# <span id="page-28-3"></span><span id="page-28-0"></span>**5: Removing the AirCard**

- Windows NT
- Windows 95, 98, 2000, Me, XP

# <span id="page-28-5"></span><span id="page-28-1"></span>**Windows NT**

If you are using Windows NT, your PC must be off whenever you insert or eject the AirCard.

# <span id="page-28-4"></span><span id="page-28-2"></span>**Windows 95, 98, 2000, Me, XP**

To remove the AirCard:

- **1.** Close Watcher if it is open.
- **2.** Click the PC Card icon in the status area to display the option to stop the card.
- **3.** Click "Stop Sierra Wireless AirCard GPRS Adapter Parent" (Windows 95, 98, 2000, or Me) or "Safely remove Sierra Wireless AirCard GPRS Adapter Parent" (Windows XP).
- **4.** If a dialog box appears notifying you that it is safe to remove the card, click OK.
- AirCard 710 only **5.** Pivot the antenna so that it is once again parallel to the end of the AirCard housing, then gently push it all the way into its retracted position.

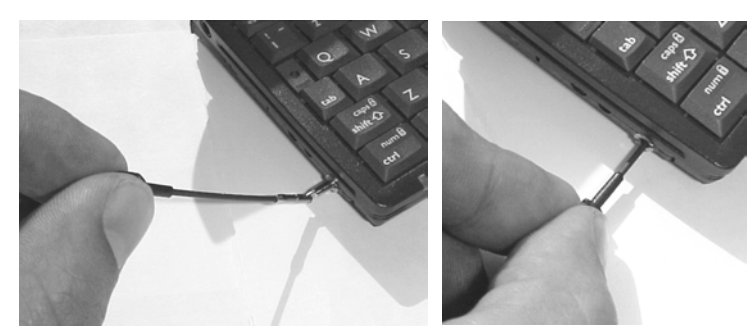

*Figure 5-1: Retracting the antenna (AirCard 710 only)*

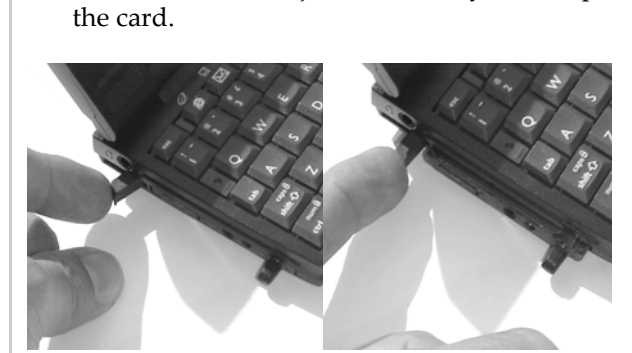

*Figure 5-2: Ejecting the AirCard 710/750 PC Card from its slot*

**7.** Grasp the AirCard PC Card and remove it from the slot.

**6.** Push the PC Card eject button on your computer to eject

<span id="page-29-0"></span>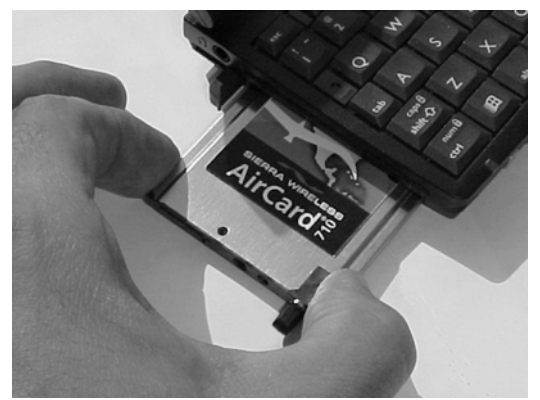

*Figure 5-3: Removing the AirCard 710/750 PC Card from its slot*

# <span id="page-30-0"></span>**6: The Watcher™ Window**

- Launching Watcher
- The Watcher window
- Getting more information

Watcher is the application that allows you to manage and monitor the connection between the AirCard network card and the network.

# <span id="page-30-5"></span><span id="page-30-1"></span>**Launching the Watcher program**

If your account profile is set to auto connect (see [page 20](#page-27-0)), you do not need to run Watcher when you use the AirCard, but it does provide useful status information.

<span id="page-30-4"></span>Depending on your settings in the Options window, Watcher launches automatically anytime you insert the AirCard. You can also launch Watcher by:

- Notebook PCs **•** Selecting Start > Programs > Sierra Wireless > AirCard 710 >
	- AirCard 710 Watcher **•** Selecting Start > Programs > AirCard 710 or 750 Watcher
	-
- **Notebooks PCs** Double clicking the Watcher icon on your desktop

# <span id="page-30-7"></span><span id="page-30-2"></span>**The Watcher window**

# <span id="page-30-3"></span>**Notebook PCs**

<span id="page-30-6"></span>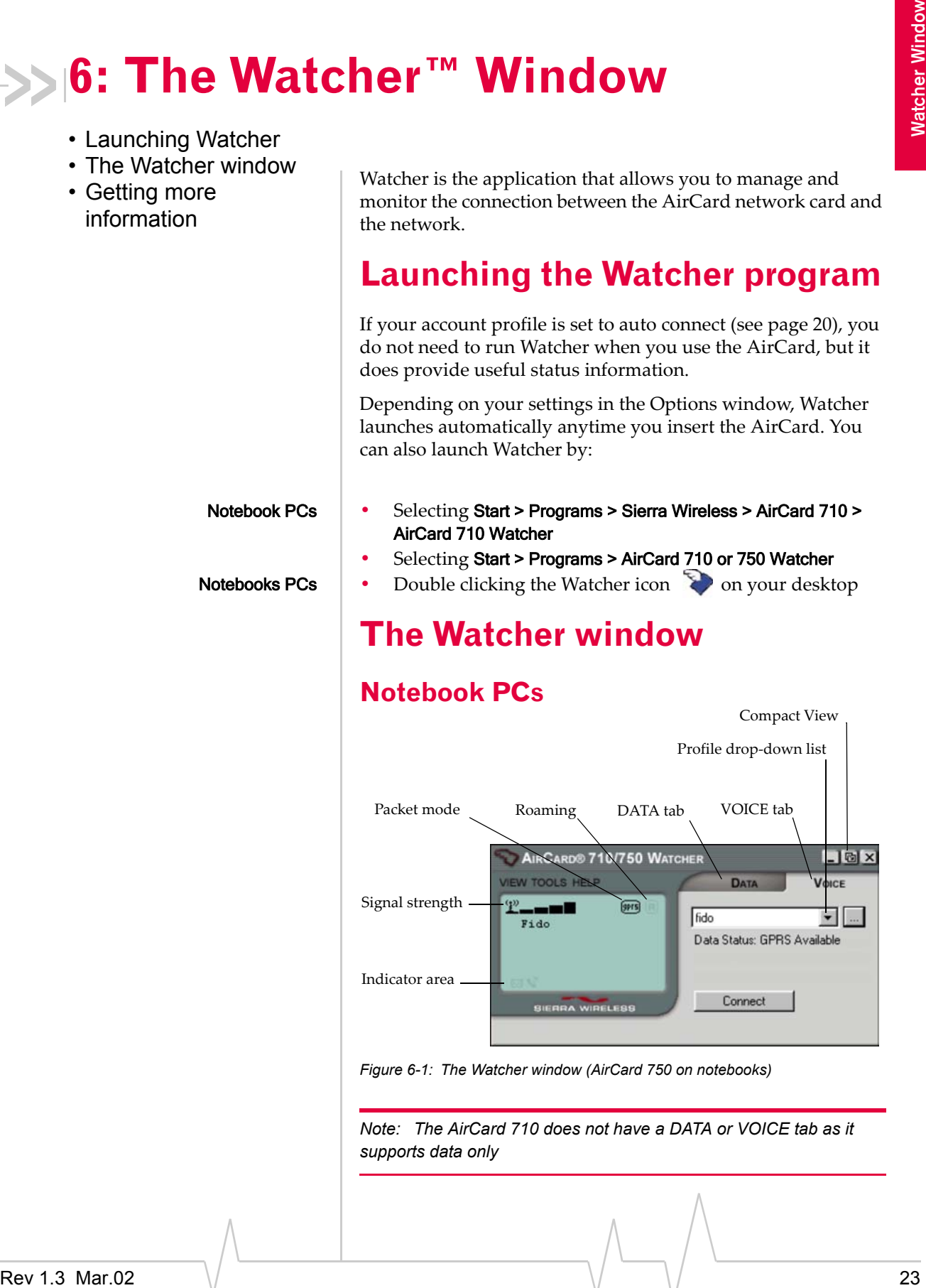

*Figure 6-1: The Watcher window (AirCard 750 on notebooks)*

*Note: The AirCard 710 does not have a DATA or VOICE tab as it supports data only*

*Note: In most windows, you can press the* Help *button for help.*

# <span id="page-31-1"></span><span id="page-31-0"></span>**Getting more information**

Detailed information on using the AirCard is included in the online Help, which can be accessed from the HELP menu.

If the topic you want to view has a link on the main Help window, click the link.

If you do not see the topic you want to display, use the Index, Find, or Help Topics buttons to find the topic of interest.

- **•** In the Index window, a list of index entries (associated to topics) is displayed. Search for an index entry by either typing the first few letters in the field at the top, or use the scroll bars to scan the list of entries. When you locate an entry of interest, click the entry and click Display.
- In the **Help Topics** (Contents) window, use the scroll bar to locate a topic of interest. Topics that have a book icon next to them can be expanded by double-clicking the icon. Double-click a topic to display it.
- <span id="page-31-2"></span>**•** In the Find window, select a radio button to generate a database (for text searching). Type the word or words you want to find in the Help system. You can click Options to set word matching options.

# <span id="page-32-0"></span>**7: Technical Specifications**

- <span id="page-32-7"></span>• Radio frequence and electrical
- 

# electrical **Radio frequency and electrical Radio frequency and electrical specifications**

<span id="page-32-4"></span><span id="page-32-1"></span>**Table 7-1: Radio frequency & electrical specifications**

<span id="page-32-6"></span><span id="page-32-5"></span><span id="page-32-3"></span><span id="page-32-2"></span>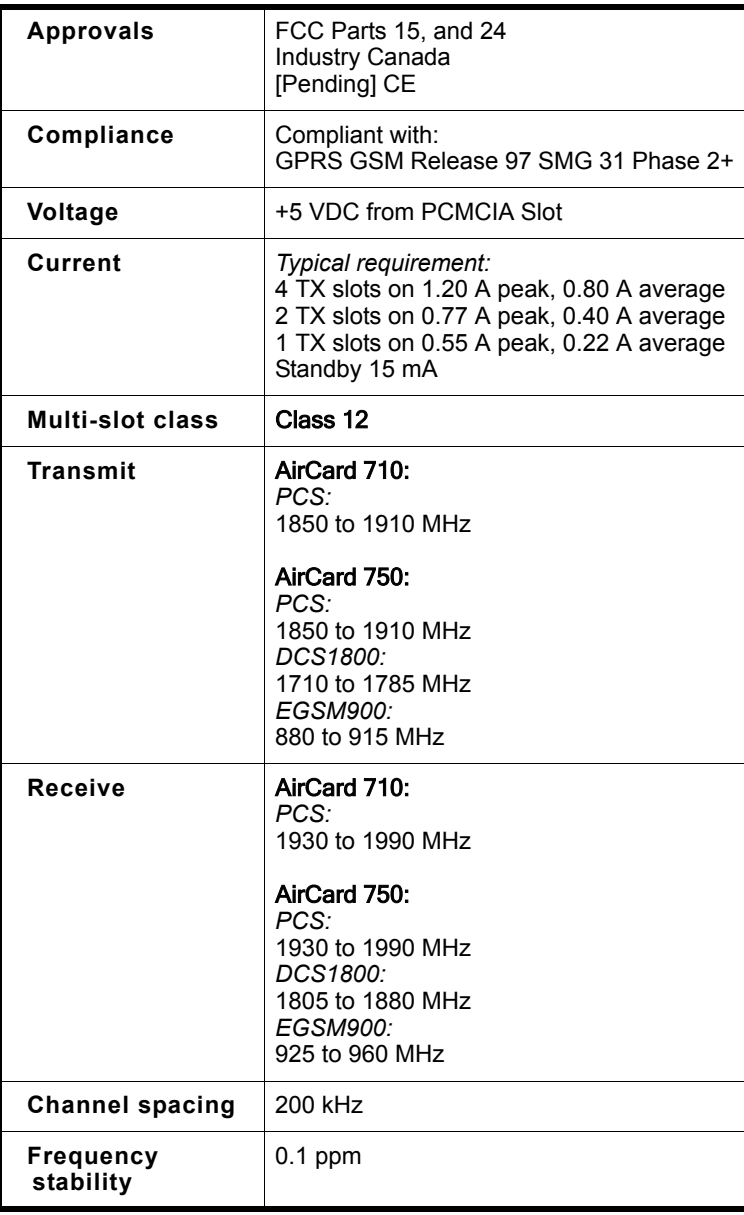

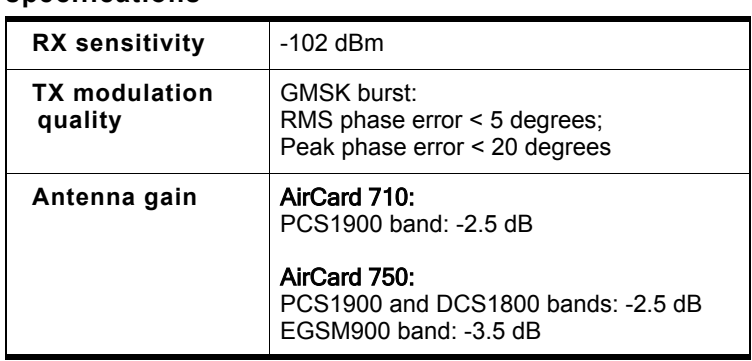

#### **Table 7-1: Radio frequency & electrical specifications**

# <span id="page-33-2"></span><span id="page-33-1"></span><span id="page-33-0"></span>**Environmental specifications**

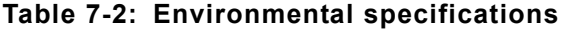

<span id="page-33-3"></span>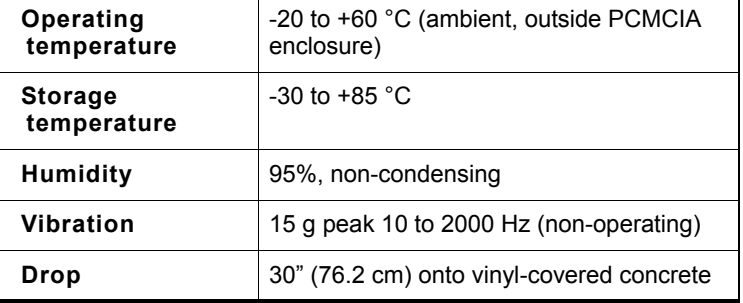

# <span id="page-34-4"></span><span id="page-34-0"></span>**8: Regulatory Information**

Tested to comply with FCC standards FOR HOME OR OFFICE USE.

This device complies with Part 15 of the FCC Rules. Operation of this device is subject to the following two conditions: (1) this device may not cause harmful interference, and (2) this device must accept any interference received, including interference that may cause undesirable operations.

CAUTION When the AirCard 710/750 is in use, users should maintain a distance of at least 25 mm (1") between the antenna and any part of the body. This device has been tested for compliance with FCC RF exposure limits in a typical laptop computer such as the one reported in the grant application. **This device is only authorized to be used in such a typical laptop computer.** 

<span id="page-34-2"></span>FCC ID: N7NAC710 (for the AirCard 710); N7NAC750 (for the AirCard 750).

<span id="page-34-3"></span>Industry Canada #: 2417332343A (for the AirCard 710); 2417C11897 (for the AirCard 750).

Where appropriate, the use of the equipment is subject to the following conditions:

CAUTION Unauthorized modifications or changes not expressly approved by Sierra Wireless, Inc. could void compliance with regulatory rules, and thereby your authority to use this equipment.

<span id="page-34-1"></span>WARNING (EMI) – United States FCC Information – This equipment has been tested and found to comply with the limits pursuant to Part 15 of the FCC Rules. These limits are designed to provide reasonable protection against harmful interference in an appropriate installation. This equipment generates, uses, and can radiate radio frequency energy and, if not installed and used in accordance with the instructions, may cause harmful interference to radio communication. However, there is no guarantee that interference will not occur in a particular installation.

If this equipment does cause harmful interference to radio or television reception, which can be determined by turning the equipment off and on, the user is encouraged to try to correct the interference by one or more of the following measures:

- **•** Reorient or relocate the receiving antenna
- **•** Increase the separation between the equipment and receiver
- **•** Connect the equipment into an outlet on a circuit different from that to which the receiver is connected
- **•** Consult the dealer or an experienced radio/TV technician for help

If you have purchased this product under a United States Government contract, it shall be subject to restrictions as set forth in subparagraph (c)(1)(ii) of Defense Federal Acquisitions Regulations (DFARs) Section 252.227-7013 for Department of Defense contracts, and as set forth in Federal Acquisitions Regulations (FARs) Section 52.227-19 for civilian agency contracts or any successor regulations. If further government regulations apply, it is your responsibility to ensure compliance with such regulations.

WARNING (EMI) – Canada – This digital apparatus does not exceed the Class B limits for radio noise emissions from digital apparatus as set out in the interference causing equipment standard entitled "Digital Apparatus", ICES-003 of the Department of Communications.

Cet appareil numérique respecte les limites de bruits radioélectriques applicables aux appareils numériques de Classe B prescrites dans la norme sur le matériel brouilleur: "Appareils Numériques", NMB-003 édictée par le ministre des Communications.

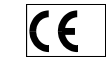

<span id="page-35-0"></span>[Pending] The AirCard 750 is certified to be used in the member states of the EU.

# <span id="page-36-1"></span><span id="page-36-0"></span>**Declaration of conformity for CE Marking**

[Pending]

We,

*Sierra Wireless Inc.*

13811 Wireless Way Richmond, BC Canada V6V 3A4

declare under our sole responsibility that the product *AirCard 750*, to which this declaration relates, is in conformity with the following standard(s) or other normative document(s):

- **•** EN 301 502; V7.0.1 (07-2000)
- **•** ETS 300 342-1, November 1997;
- **•** EN 301 489-07 (09-2000)
- **•** EN 60950, 1992
- **•** ICNIRP Guidelines 1998

following the provisions of directive:

**•** R&TTE is 1999/5/EEC.

Date [Pending]

Signature

<span id="page-36-2"></span>Name

AirCard 710/750 Network Card Installation Guide

30  $\qquad \qquad \backslash /$  2130135

# <span id="page-38-0"></span>**Index**

#### **Numerics**

1900 MHz PCS band [1](#page-8-3)

#### **A**

Access Point Name (APN) [5](#page-12-2), [19](#page-26-3) aircraft, using the AirC[ard in](#page-8-4) [iii](#page-2-0) "always on" connection 1 antenna care and maintenance [2](#page-9-1) APN (Acc[ess Point Name\)](#page-32-2) [5](#page-12-2), [19](#page-26-3) approvals 25 Auto Connect [20](#page-27-1)

## **C**

care and maintenance [2](#page-9-2) CE certification [28](#page-35-0) declaration [of conformity for CE marking](#page-32-3) [29](#page-36-1) class, multi-slot 25 Communication Failed [17](#page-24-1) configuring a profile [19](#page-26-1)–[20](#page-27-2) connection speed [24](#page-31-1) copyright information [iv](#page-3-0)

## **D**

declaration of conformity for CE marking [29](#page-36-1) destination location Windows 95, [98, 2000, Me](#page-22-1) [10](#page-17-2) Windows NT 15 Windows XP [12](#page-19-1) DNS primary [5](#page-12-3), [20](#page-27-3) [secondary](#page-33-2) [5](#page-12-4), [20](#page-27-4) drop 26

#### **E**

ejecting a SIM card [6](#page-13-6) electrical spec[ifications](#page-34-1) [25](#page-32-4) EMI warning 27 environmental specifications [26](#page-33-2)

#### **F**

FCC ID [27](#page-34-2) FCC RF exposure information [iii](#page-2-1) frequencies

receive [25](#page-32-5) transmit [25](#page-32-6) frequency bands [1](#page-8-3)

## **G**

GSM wireless networks supported [1](#page-8-5)

#### **H**

hazards [iii](#page-2-2) Help, using [24](#page-31-1) humidity [26](#page-33-2)

#### **I**

I/O space (input/o[utput space\)](#page-34-3) [9](#page-16-5) Industry Canada # 27 inserting a SIM card [6](#page-13-7) inserting the AirCard Windows 95, [98, 2000, Me](#page-22-2) [10](#page-17-3) Windows NT 15 Windows XP [12](#page-19-2) installation [9](#page-16-6)–[17](#page-24-2) Windows NT [14](#page-21-1)–[17](#page-24-3) Internet connection setting to use the AirCard [9](#page-16-7) Internet Explorer setting to use the [AirCard](#page-16-5) [9](#page-16-8) IRQ (interrupt request) 9

#### **L**

liability, limitation of [iv](#page-3-1)

#### **M**

maintenance [2](#page-9-2) memory required [9](#page-16-9) multi-slot class [25](#page-32-3)

#### **N**

networks supported [1](#page-8-6)

#### **O**

online Help [24](#page-31-1) operating systems supported [1](#page-8-6)

#### AirCard 710/750 Wireless Network Card Installation Guide

#### **P**

package contents [24](#page-31-1) passwo[rd \(service provider\)](#page-3-2) [19](#page-26-4) patents iv PC Card slots required [9](#page-16-10) [PC Card, inserting and removing.](#page-31-1) *See* inserting the Air-Card, rem[oving the AirCard](#page-8-3) PCS band 1 platforms supported [1](#page-8-6) primary DNS [5](#page-12-3), [20](#page-27-3) profile configuring [19](#page-26-1)–[20](#page-27-2) Profile Name [19](#page-26-5) program folder Windows 95, [98, 2000, Me](#page-22-1) [10](#page-17-2) Windows NT 15 Windows XP [12](#page-19-1)

#### **R**

radio frequency bands [1](#page-8-3) radio frequency spe[cifications](#page-32-5) [25](#page-32-4) receive frequencies 25 regulatory information [27](#page-34-4)–[29](#page-36-2) removing a SIM card [6](#page-13-6) removing the AirCard [21](#page-28-3)–[22](#page-29-0) Windows 95, [98, 2000, Me, XP](#page-28-5) [21](#page-28-4) Windows NT 21 RF exposure info[rmation](#page-32-4) [iii](#page-2-1) RF specifications 25

## **S**

safety and hazards [iii](#page-2-2) secondary DNS [5](#page-12-4), [20](#page-27-4) service provider information you must get from [5](#page-12-5) signal strength obtaining optimal [2](#page-9-3) SIM card inserting [6](#page-13-7) removing [6](#page-13-6) serial number [5](#page-12-6) software  *[See](#page-30-4)* software installation, Watcher. software installation Windows 95, 98, 2[000, Me](#page-24-3) [10](#page-17-1)–[12](#page-19-3) Windows NT [14](#page-21-1)–<sup>17</sup> Windows XP [12](#page-19-4)–[14](#page-21-2) specifications [25](#page-32-7)–[26](#page-33-3) electrical [25](#page-32-4) environmental [26](#page-33-2) radio frequency [25](#page-32-4) speed of connection [24](#page-31-1) starting Watcher [23](#page-30-5) storage temperature [26](#page-33-2)

when not using AirCard [3](#page-10-0) system requirements notebook PCs [9](#page-16-4)

#### **T**

technical spe[cifications](#page-33-2) [25](#page-32-7)–[26](#page-33-3) temperature 26 trademarks [iv](#page-4-0) transmit freque[ncies](#page-8-7) [25](#page-32-6) Type II PC card 1

#### **U**

User Name [19](#page-26-6)

#### **V**

vibration [26](#page-33-2)

#### **W**

warning EMI [27](#page-34-1) safety a[nd hazards](#page-31-2) [iii](#page-2-2) Watcher [23](#page-30-6)–<sup>24</sup> screen areas [23](#page-30-7) starting [23](#page-30-5) window [23](#page-30-7) Windows operating systems supported [1](#page-8-6) Windows 2000 as a supported operat[ing system](#page-17-3) [9](#page-16-11) inserting the AirCard 10 installing the software [10](#page-17-1)–[12](#page-19-3) removing the AirCard [21](#page-28-4) Windows 95 as a supported operat[ing system](#page-17-3) [9](#page-16-12) inserting the AirCard 10 installing the software [10](#page-17-1)–[12](#page-19-3) removing the AirCard [21](#page-28-4) Windows 98 as a supported operat[ing system](#page-17-3) [9](#page-16-13) inserting the AirCard 10 installing the software [10](#page-17-1)–[12](#page-19-3) removing the AirCard [21](#page-28-4) Windows Me as a supported operat[ing system](#page-17-3) [9](#page-16-14) inserting the AirCard 10 installing the software [10](#page-17-1)–[12](#page-19-3) removing th[e AirCard](#page-24-3) [21](#page-28-4) Windows NT [14](#page-21-1)–<sup>17</sup> as a supported operati[ng system](#page-24-1) [9](#page-16-15) changing the interrupt 17 inserting the AirCard [15](#page-22-2) installing the software [14](#page-21-1)–[17](#page-24-3) removing the AirCard [21](#page-28-5)

Windows XP as a supported operat[ing system](#page-19-2) [9](#page-16-16) inserting the AirCard 12

installing the software [12](#page-19-4)–[14](#page-21-2) removing the AirCard [21](#page-28-4) wireless networks supported [1](#page-8-6)

#### AirCard 710/750 Wireless Network Card Installation Guide

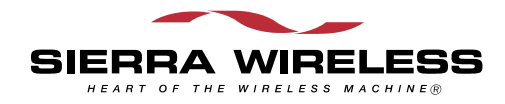